# Groups

Слипухина Наталия

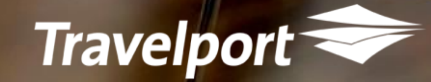

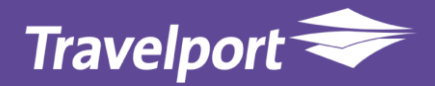

Group PNRs: Общие рекомендации Виды групп Создание групп, трансформирование в 1G Оформление депозита Тарифная маска Оформление билетов Оформление дополнительных услуг

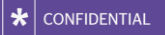

# **Общие рекомендации**

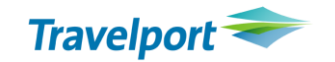

Большинство авиакомпаний имеют различные условия и правила группового бронирования. Перед созданием группового PNR рекомендуем ознакомиться с основными требованиями перевозчика по работе с групповыми бронированиями и руководствоваться правилами и/или инструкциями авиакомпаний. Как правило, на сайте авиакомпании опубликованы общие условия по созданию групповых бронирований и контактный е-mail группового отдела. Если данной информации нет, рекомендуем уточнить детали непосредственно у перевозчика.

# **Групповое бронирование**

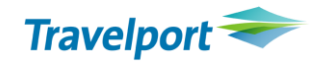

- Название группы вносится с индикатором **G/**.
- Формат внесения: **N.G/<количество пассажиров><название группы>.**  Название группы может быть изменено **только** до закрытия/сохранения бронирования форматом: [N.G/](mailto:N.G/@50BEACHTOUR)**[@](mailto:N.G/@50BEACHTOUR)**[50BEACHTOUR;](mailto:N.G/@50BEACHTOUR)
- Имена пассажиров могут быть внесены до или после сохранения бронирования. Вносятся стандартным форматом N.SURNAME/NAME;
- Класс бронирования/рейсы необходимо уточнять у перевозчика. а/к выделяют под группы определенный класс и имеют ограничения по рейсам. Например, разрешено бронировать группу только на оперирующие рейсы перевозчика, маркетинговые (сode-share flights) - запрещены;

# **Групповое бронирование**

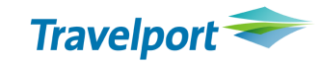

полетные сегменты в бронировании изначально имеют статус PN (на запросе). Групповые бронирования обычно выходят в очередь авиакомпании и обрабатываются вручную, после чего статус полетных сегментов изменяется с PN на KK (подтверждение) или UU (лист ожидания) или UC (отказ): PN->UU->KK или PN->UU->UC;

до завершения бронирования согласно требований перевозчика через OSI/SSR необходимо внести следующую информацию: авиакомпания Belavia: SI.SSRGRPFYY USDXXXX

### Виды групп

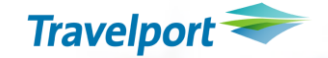

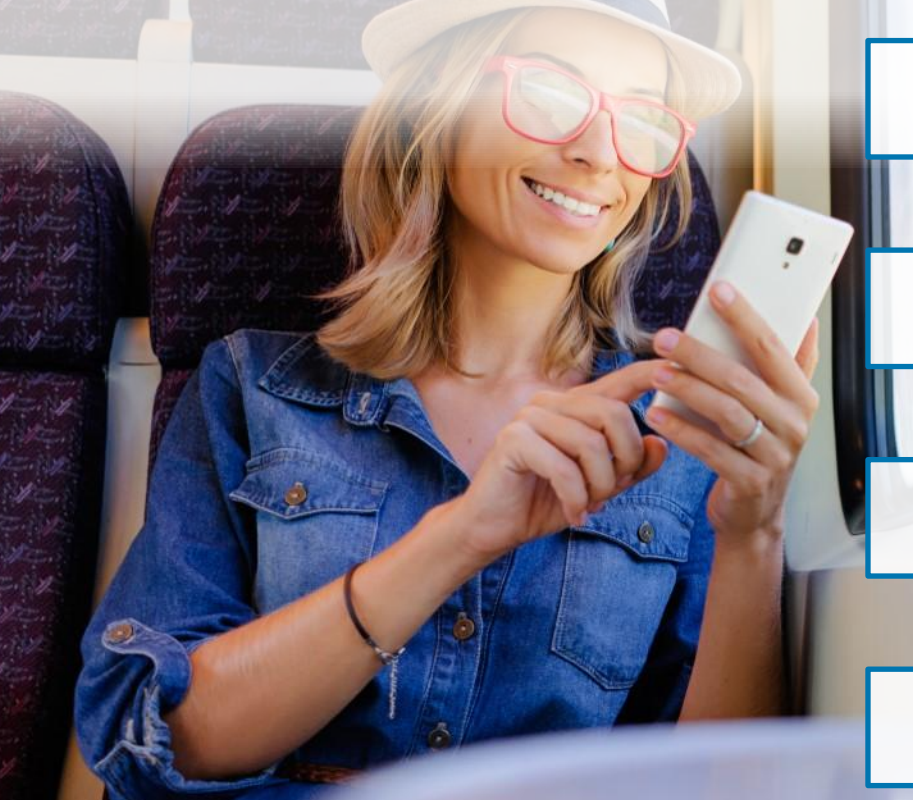

# Claim PNRs

# Стандартная группа

# Drop Through

# PNR со статусом AK

# Claim PNR

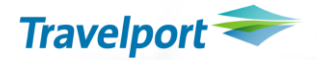

- Поддерживают авиакомпании AZ, A3, EK
- Групповое бронирование создается по запросу агентства авиакомпанией;
- Права на оформление группы, внесение имен и разделение PNR передаются агентству.
- Депозит на группу оформляется через EMD-S;
- Возможно оформление доп услуг: бронирование мест в салоне, багаж. Контакты:
- **AZ - [Kirill.Fedorovskiy@alitalia.com](mailto:Kirill.Fedorovskiy@alitalia.com), запрос группы через сайт [https://www.alitaliaconnect.com/s/registration?language=en\\_US](https://www.alitaliaconnect.com/s/registration?language=en_US)**
	- **A3 - [aegean@discovertheworld-ua.com](mailto:aegean@discovertheworld-ua.com) EK - [EKukraine@emirates.com](mailto:EKukraine@emirates.com)**

# **CLAIM PNR Groups AZ A3 EK**

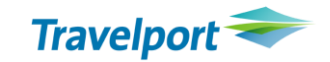

- **1. вызвать PNR**
- **C/AZ\*locator**
- **2. cохранить в 1G C/AZ/OK**
- **3. подпись R.G+ER**

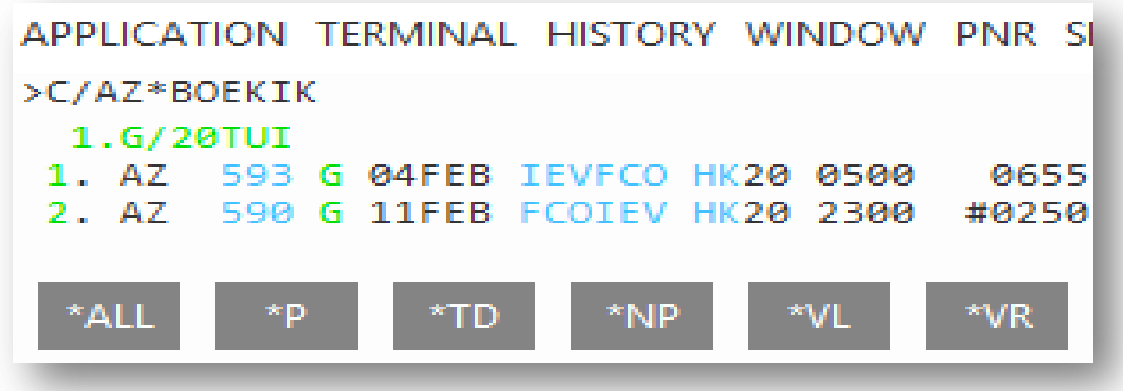

# **N.SURMANE/NAME**

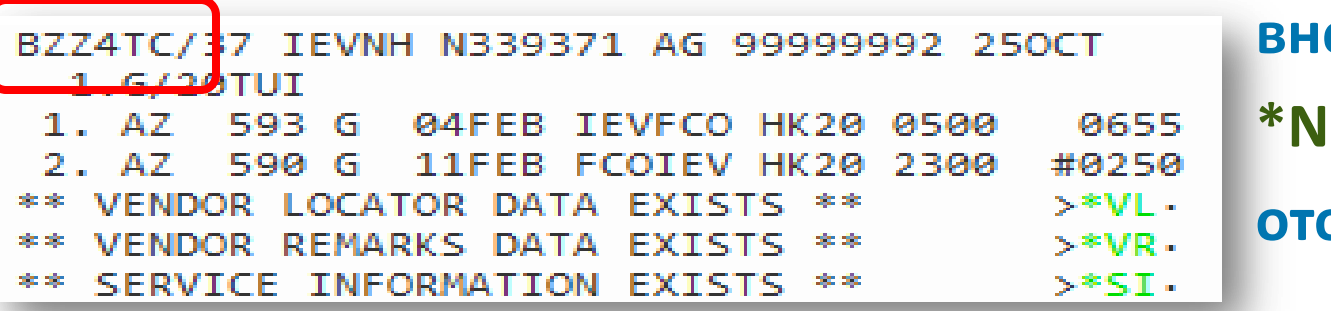

### **внести имена**

# **отобразить имена**

# Standart group PNR

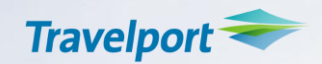

- Поддерживают ак: BT, PS, A9, 7W, 9U, KC, LO, B2, SU, S7, OK, SK etc;
- Стандартное групповое бронирование создается агентов при помощи GDS согласно основных требований перевозчика;
- Содержит 5 основных полей: P.R.I.N.T. + дополнительные поля по запросу перевозчика (через OSI или SSR);
- $\checkmark$  Класс бронирования/рейсы, детали по тарифу, срокам внесения депозита, полной оплаты, имен и крайняя дата оформления группы – уточнить у перевозчика.
- **Обязательно после сохранения бронирования должен присвоится локатор авиакомпании ( поле \*VL- VENDOR LOCATOR ). B2! ДО ЗАКРЫТИЯ PNR:** SI.SSRGRPFYY USDXXXX

# Standart group PNR

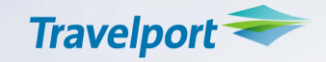

- Контакты авиакомпаний
- LO [-](mailto:-D.Balakirieva@lot.pl) [D.Balakirieva@lot.pl](mailto:-D.Balakirieva@lot.pl)
- PS [group.dep@flyuia.com](mailto:group.dep@flyuia.com)
- KC [kbp.reservations@airastana.com](mailto:kbp.reservations@airastana.com)
- 7W [7w@windrose.kiev.ua](mailto:7w@windrose.kiev.ua)
- BT- [grouphelpdesk@airbaltic.lv](mailto:grouphelpdesk@airbaltic.lv)
- OK <u>[iev@czechairlines.com](mailto:iev@czechairlines.com)</u>
- B2 [ukraine@belavia.by](mailto:ukraine@belavia.by)

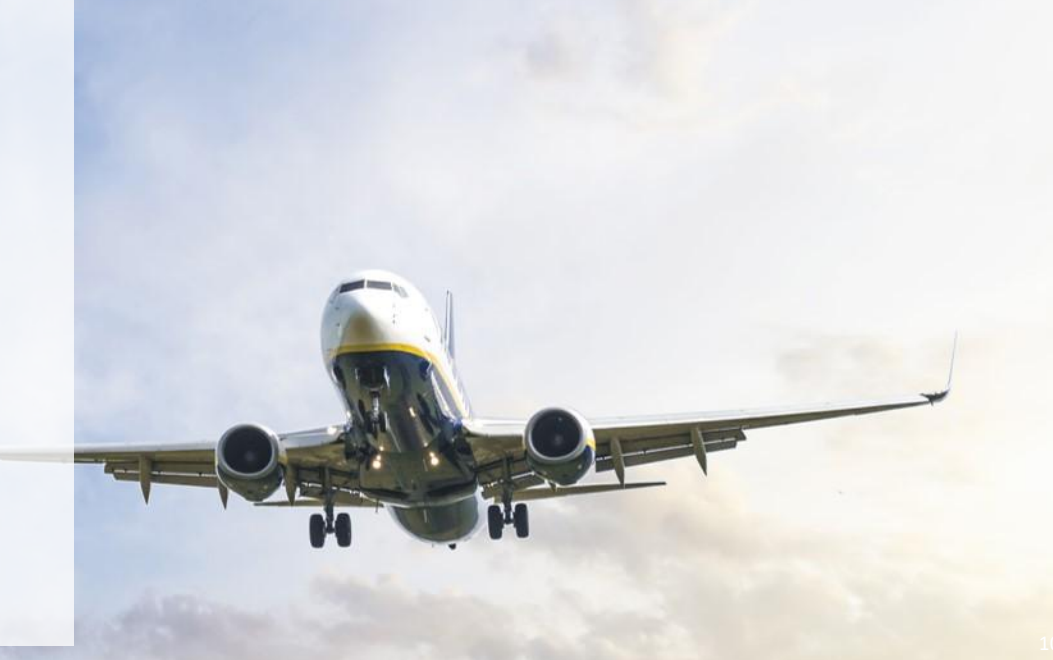

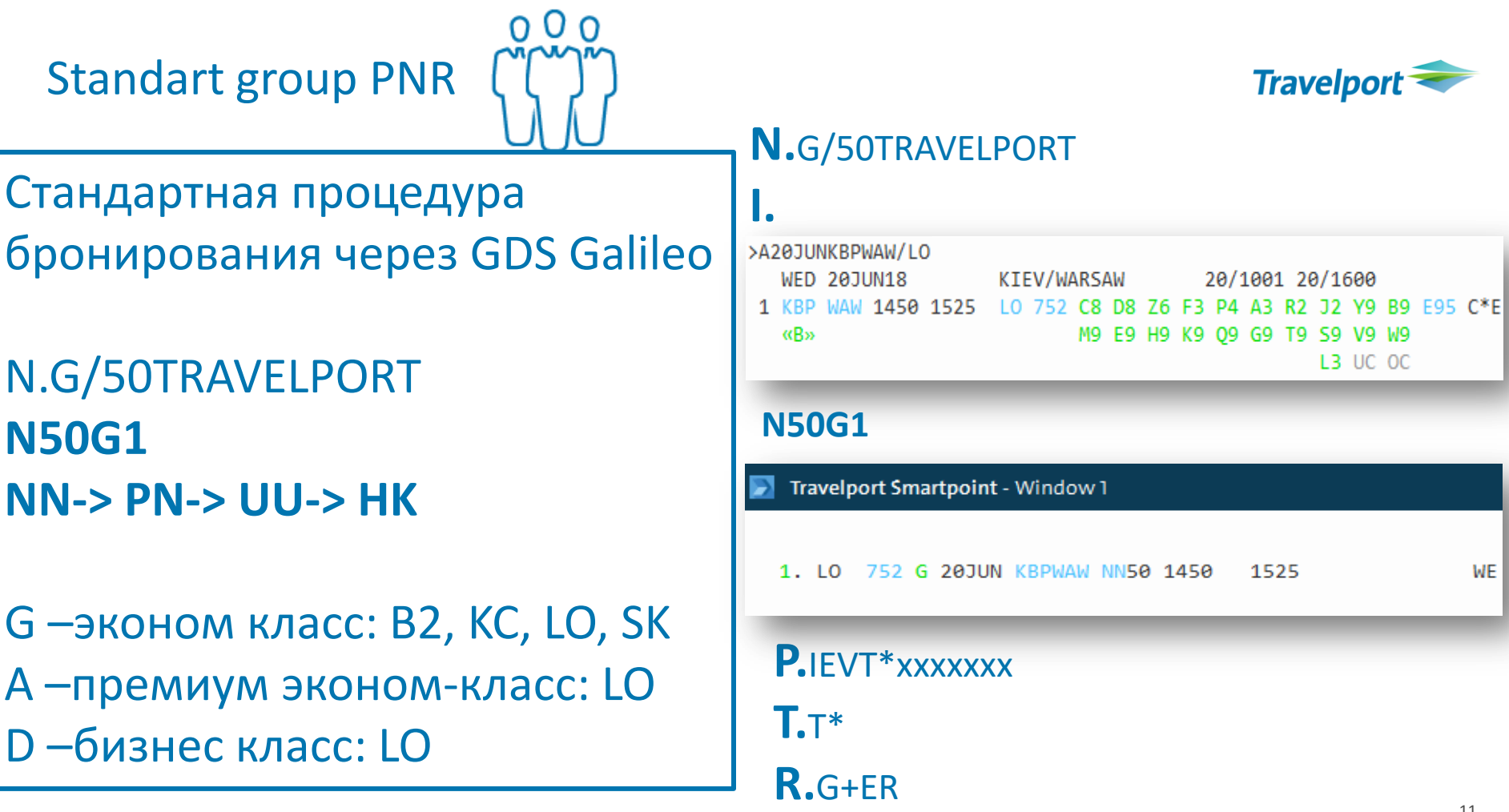

 $WE$ 

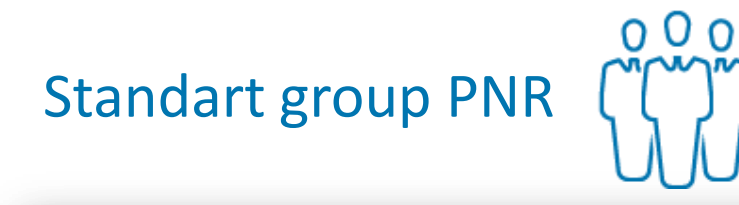

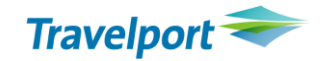

### Travelport Smartpoint - Window 1

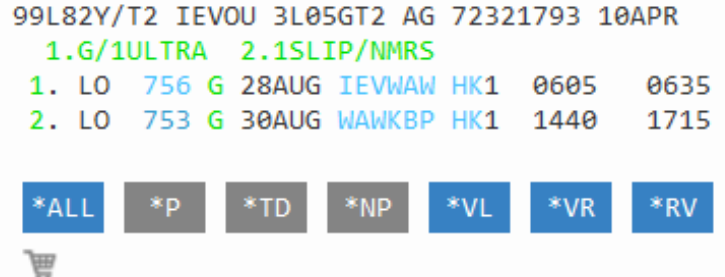

\*\* VENDOR LOCATOR DATA EXISTS \*\* >\*VL \*\* VENDOR REMARKS DATA EXISTS \*\* >\*VR

VENDOR LOCATOR

VLOC-1A\*SDUJ7Y/11APR 1317

**VENDOR REMARKS** 

VRMK-VO/ALO \*PLS PLS CONFIRM SEAT ITS ONE OF 22/ULTRA 1041Z 13APR 2. VI/ALO \*NN/PLS PLS CONFIRM SEAT ITS ONE OF 22/ULTRA 1041Z 13APR

3. VI/ALO \*437207216610 - IF DEP PD CT WAWLO0105/87C54 OR GROUPS. .MARKETS//LOT.PL 1208Z 17APR

4. VI/ALO \*DEPOSIT DUE 2300/30MAY18 IEV OR ITIN WILL BE AUTO CANCELLED BY LO 1208Z 17APR

5. VI/ALO \*ADVISE NAMES BY 2300/14AUG18 IEV OR ITIN WILL BE AUTO CANCELLED BY LO 1208Z 17APR

6. VI/ALO \*ADTK1GTOLO BY 21AUG 2300 IEV TIME ZONE OTHERWISE WILL BE XLD 1208Z 17APR

7. VI/ALO \*DEPO 20P OF TTL NET FARE 0955Z 22MAY

8. VI/ALO \*DEPO ON EMD DSIT 0955Z 22MAY

# **Groups**

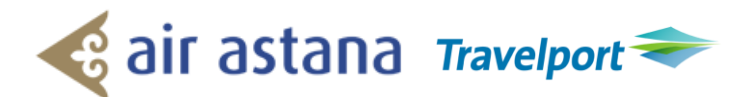

Стандартная процедура бронирования через GDS Galileo.

N.G/50TRAVELPORT **N50G1 PN-> UU-> HK** 

G – эконом класс; Z – бизнес класс SLSSRGRPSKC IATA72329999 SLKC\*CTCM38000000000 SI.KC\*PAX ADT20 CHD05 PAX INF03 АDT20 - 20 взрослых CHD05 - 5 детей INF03 - 3 младенца

# Passive PNR status AK

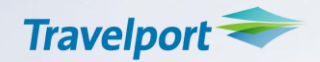

- Поддерживается авиакомпаниями TK, QR.
- По предварительному запросу агентства в базе авиакомпании создается бронирование, вносятся имена пассажиров.
- Перевозчик по емейлу предоставляет развернутую копию бронирования с внесенными именами пассажиров и условиями тарифа. Для оформления электронных билетов агенту необходимо вручную создать/ «скопировать» бронирование в GDS Galileo как в базе авиакомпании.
- Внести локатор авиакомпании: RL.XX\*YYYYYYY
- APIS (DOCS, DOCA, DOCO) вносит агент, данные проходят автоматически в базу авиакомпании.
- Разделение группы, изменение имен производит перевозчик по запросу агентства.

## Passive PNR status AK

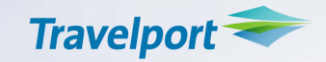

Контакты авиакомпаний: TK: [IEVGROUP@THY.COM](mailto:IEVGROUP@THY.COM) QR: [reskbp@qatarairways.com.qa](mailto:reskbp@qatarairways.com.qa)

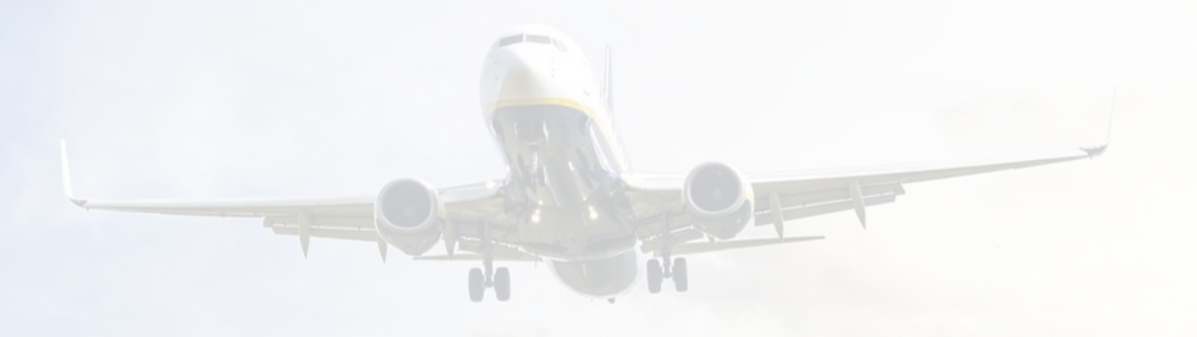

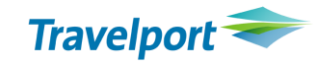

# **N.**G/11TRAVELPORT **0 TK 1476 V 30 JUN HRKIST AK11**

0 O O

昷

**P.**IEVT\*xxxxxxx

Standart group PNR

**T.**T\*

**RL.TK\*XXXXXX R.**G+ER

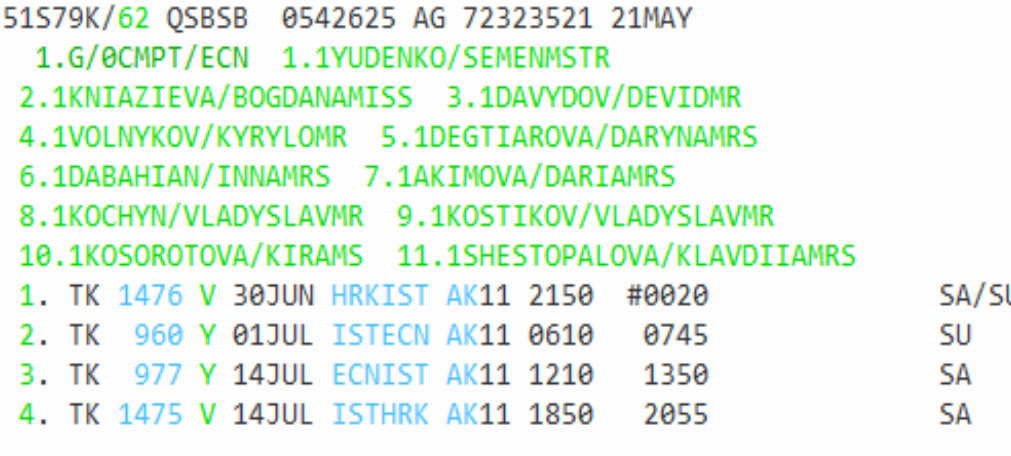

\*NP \*PT

# Limited Access Drop Through

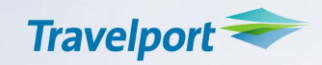

**Limited Access Drop Through** – ограниченный доступ для создания и работы с бронированием в базе перевозчика посредством GDS Galileo.

- **Drop Through** позволяет агенту:
- cоздать групповое бронирование через ограниченный доступ непосредственно в базе авиакомпании;
- модифицировать бронирование;
- внести/изменить имена пассажиров;
- внести специальные запросы и APIS;
- дальнейший контроль бронирования.

### **Особенности:**

• - В Limited Access Drop Through – действуют не все команды GDS Galileo.

# Limited Access Drop Through

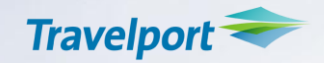

- После внесения команды Eбронирование автоматом генерируется в 1G.
- Доступ к Limited Access Drop Through нужен только для создания PNR и внесения имен. Тарификация, оформление депозита и билетов в 1G.
- DT- поддерживают AF, KL, LH, OS, BA
- AF, KL запрос на группу отправляется перевозчику на email: [mail.groups.uaafkl@airfrance.fr](mailto:mail.groups.uaafkl@airfrance.fr)
- LH, OS [groups4u@dlh.de](mailto:groups4u@dlh.de) регистрация на сайте [www.lhg-bookagroup.com](http://www.lhg-bookagroup.com/)
- BA регистрация на сайте
- <https://www.britishairways.com/en-gb/traveltrade/bookings-policies/policies/groups>
- https://www.britishairways.com/assets/pdfs/groups/agm/galileo-agm-groups-prompts.pdf

# Limited Access Drop Through

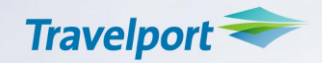

• Запрос на открытие доступа к экрану Drop Through

Прислать заявку на [nataliia.slipuhina@travelport.ua](mailto:nataliia.slipuhina@travelport.ua) или непосредственно в авиакомпанию указать аgency info:

- Agent PCC

- Agent IATA number (only IATA agents are authorized for Drop Through)
- Agent Name
- Agent address including country
- Agent Telephone

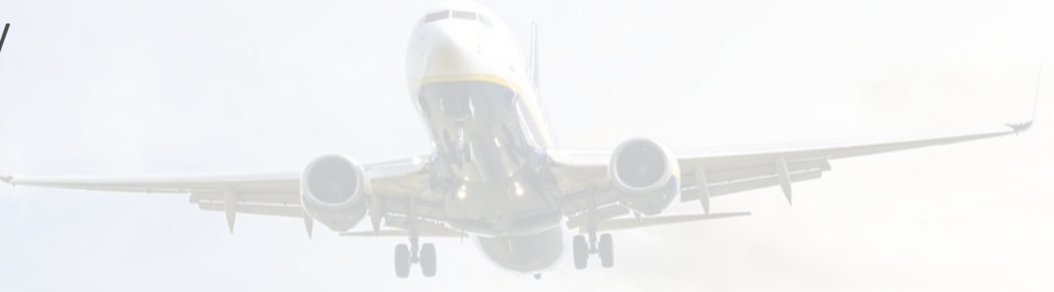

**Groups**

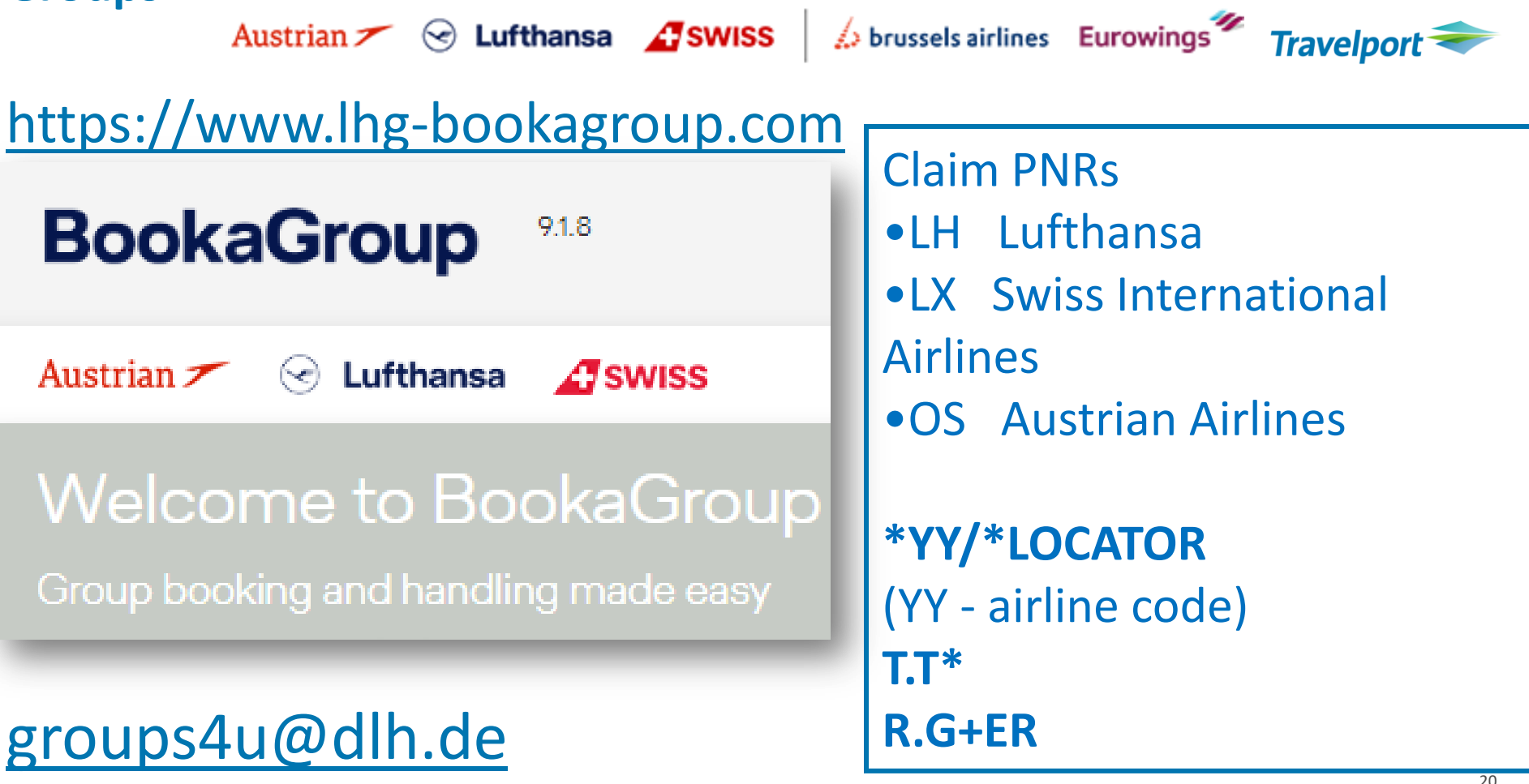

### **Groups**

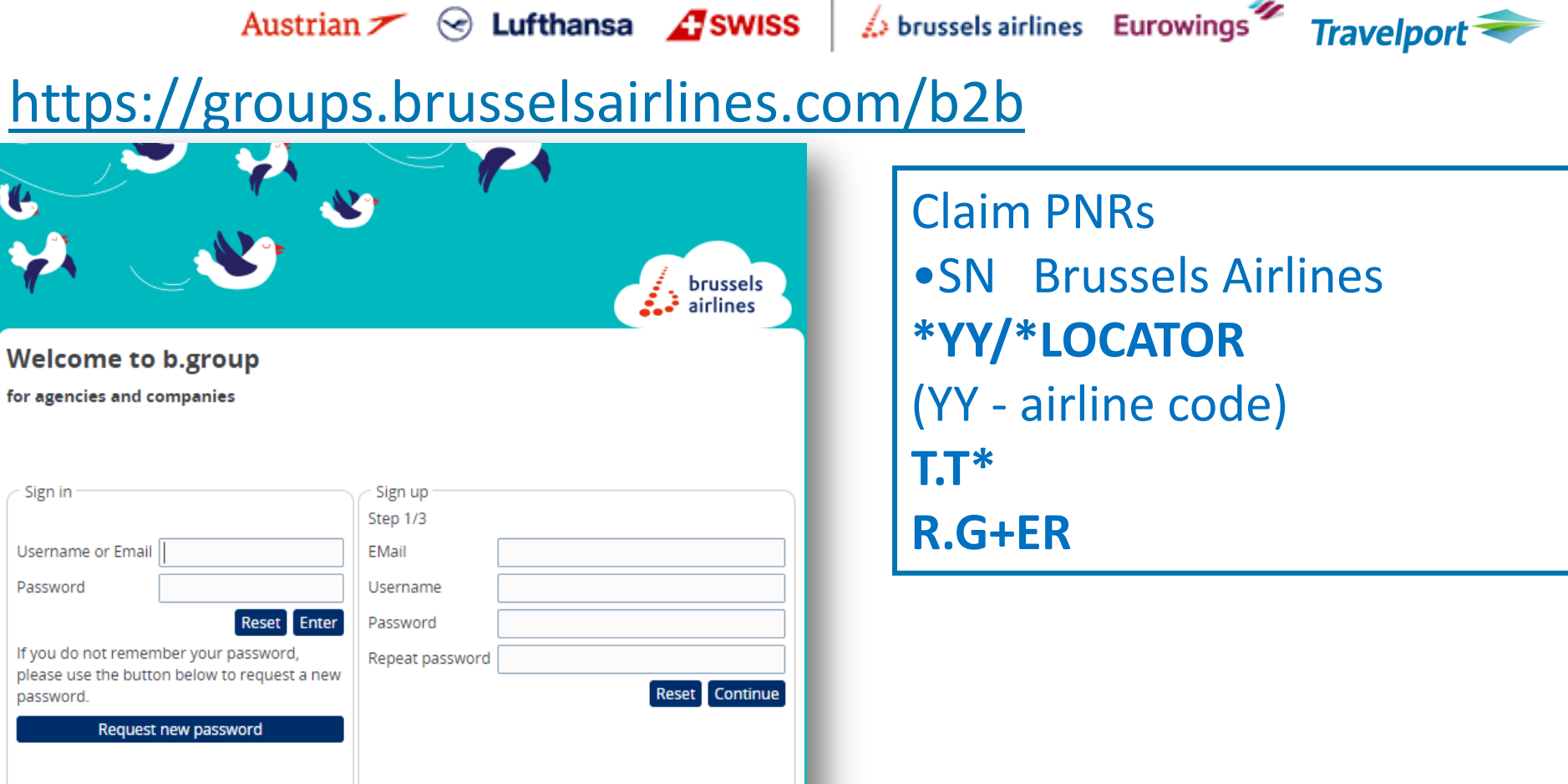

# Drop Through AF KL OS LH

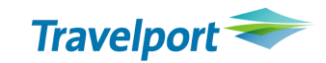

## **1. Включить режим Native Mode комбинация клавиш CTRL+N**

 $000$ 

PNRViewer will not be refreshed automatically while using native mode in the current terminal. ÷ 1-@@BA/GROUP **DROPTHRU** EN 11FEB05 0954Z **2. Войти в экран**  WELCOME TO BA GROUP BOOKING \*\*\*\*\*\*\*\*\*\*\*\*\*\* \*\*\*\*\*\*\*\*\*\* **авиакомпании @@XX/GROUP** TE YOU EXPERTENCE DIFEICULTY PLEASE CALL THE \*\*\*\*GALILEO HELP DESK \*\*\*\*\* \*\*DO NOT CALL MANCHESTER GROUPS\*\*\*\*\*\*\*\*\*\*\*\*\*\*\*\*\*\*\*\*\*\* \*\*\*\*\*\*\*\*\*\*\*\*\*\*\*\*\*\*\*\*\*\*\*\*\*\*\*\*\*\*\*\*\*\*\* **@@KL/GROUP** TO CREATE A NEW PNR WITH YOUR AGENCY DETAILS - PLEASE ENTER \*\*\*\*\*\*\*\*CMT/IATA\_NUMBER\*\*\*\*\*\*\*\*\*\*\*\*\*\*\*\*\*\*\*\*\*\*\*\*\*\*\*\* **@@AF/GROUP** THIS WILL MOVE YOUR AGENCY PROFILE INTO YOUR BOOKING **@@BA/GROUP @@LH/GROUPGROUP** SALES RATES ARE NOW AVAILABLE ON THE \*\*\*\*\*\*\*BA TRADE EXTRANET\*\*\*\*\*\*\*>

# Drop Through AF KL OS LH

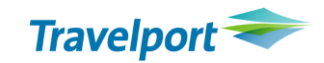

# 2. Открыть бронирование по локатору \*XXXXX, внести имена пассажиров N.1SURNAME/NAME

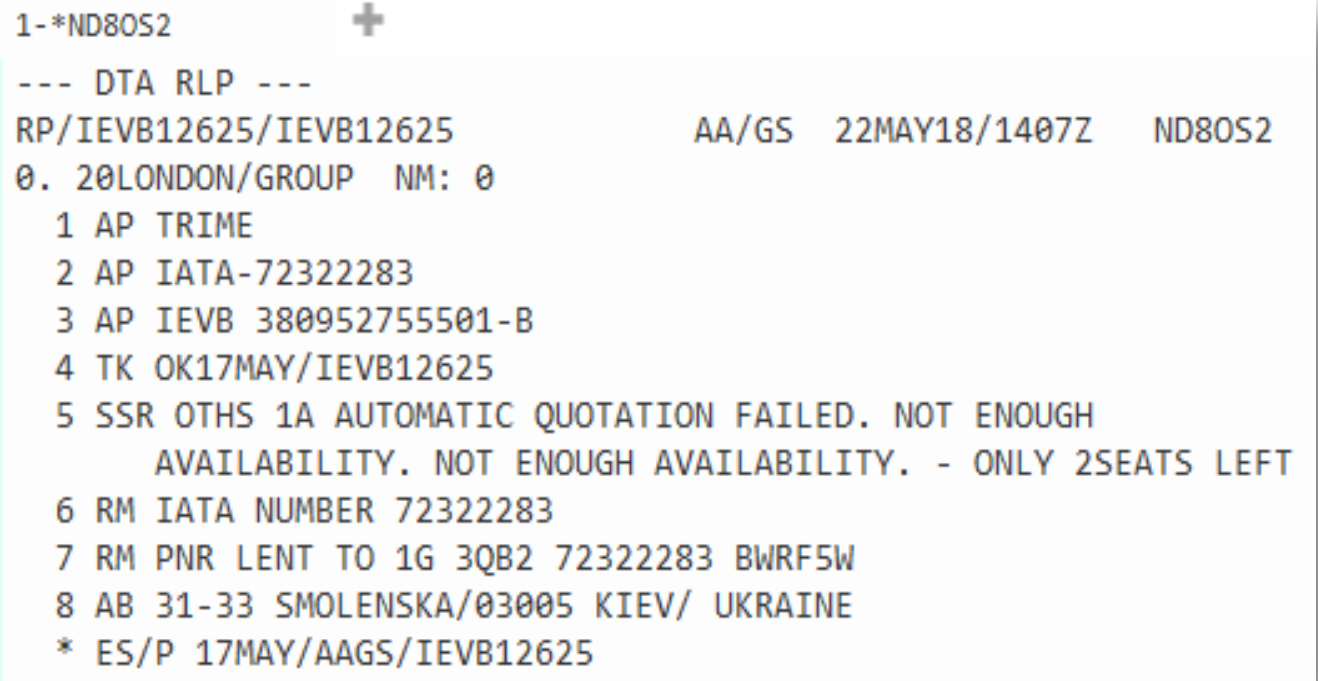

Drop Through AF KL OS LH

- 3. Генерирование PNR в 1G
- необходимо ввести формат Е откроется PNR со статусом АК.
- Для присвоения локатора 1G и сохранения PNR внесите  $TT^*$  - поле тикетинга R.AGENT+ER - подпись агента

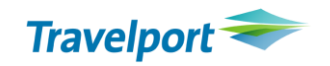

Travelport Smartpoint - Window 1

昷

PASSIVE BOOKING FILE FOR TICKETING PURPOSES ONLY P10VB0/53 OSBSB 0982531 AG 72324044 24MAY 1.G/0FARMAK 1.1CHEREVYCHNA/TETIANA 2.1DROK/KOSTIANTYN 3.1GOY/ANDRIY 4.1HRABOV/SERHII 5.1KOSTANDA/SERHII 6.1KOSTIUK/VOLODYMYR 7.1KUSHNIRUK/VASYL 8.1MALINOVSKYY/DMYTRO 9.1MISIURA/VIKTOR 10.1PARKHOMENKO/YEVHEN 11.1PAVLYK/PAVLO 12.1SHYBETSKA/NATALIIA 13.1TODOSEICHUK/OLEKSANDR 1. IH 1493 T 11JUN KBPERA AK13 0640 8828 F MO E FR/SA 2. LH 1492 L 15JUN FRAKBP AK13 2200 #0120 \*HTE \*NP \*HT: \*Al ∗vı \*SI  $*_{PI}$ 

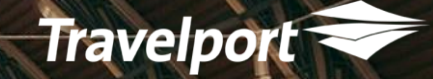

# Deposit or Fullpayment

# CLAIM PNR Groups AZ A3 EK

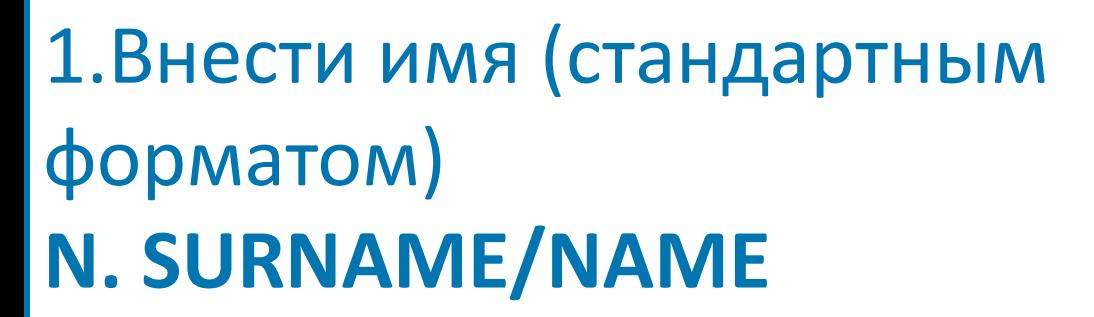

# 2. Внеcти депозит SVC cегмент **#SVC**

3. Оформить EMD-S **EMDI/SM2/FS/PI-R**

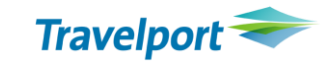

Для EK вносить реальное имя пассажира из группы N.SLIPUHINA/NATALIIAMRS

Для AZ реальное имя пассажира из группы или же имя агента, который работает с группой N.SLIPUHINA/NATALIIAMRS

Для A3 внести название группы и кол-во пассажиров cловом N.DREAMFLY/TEN

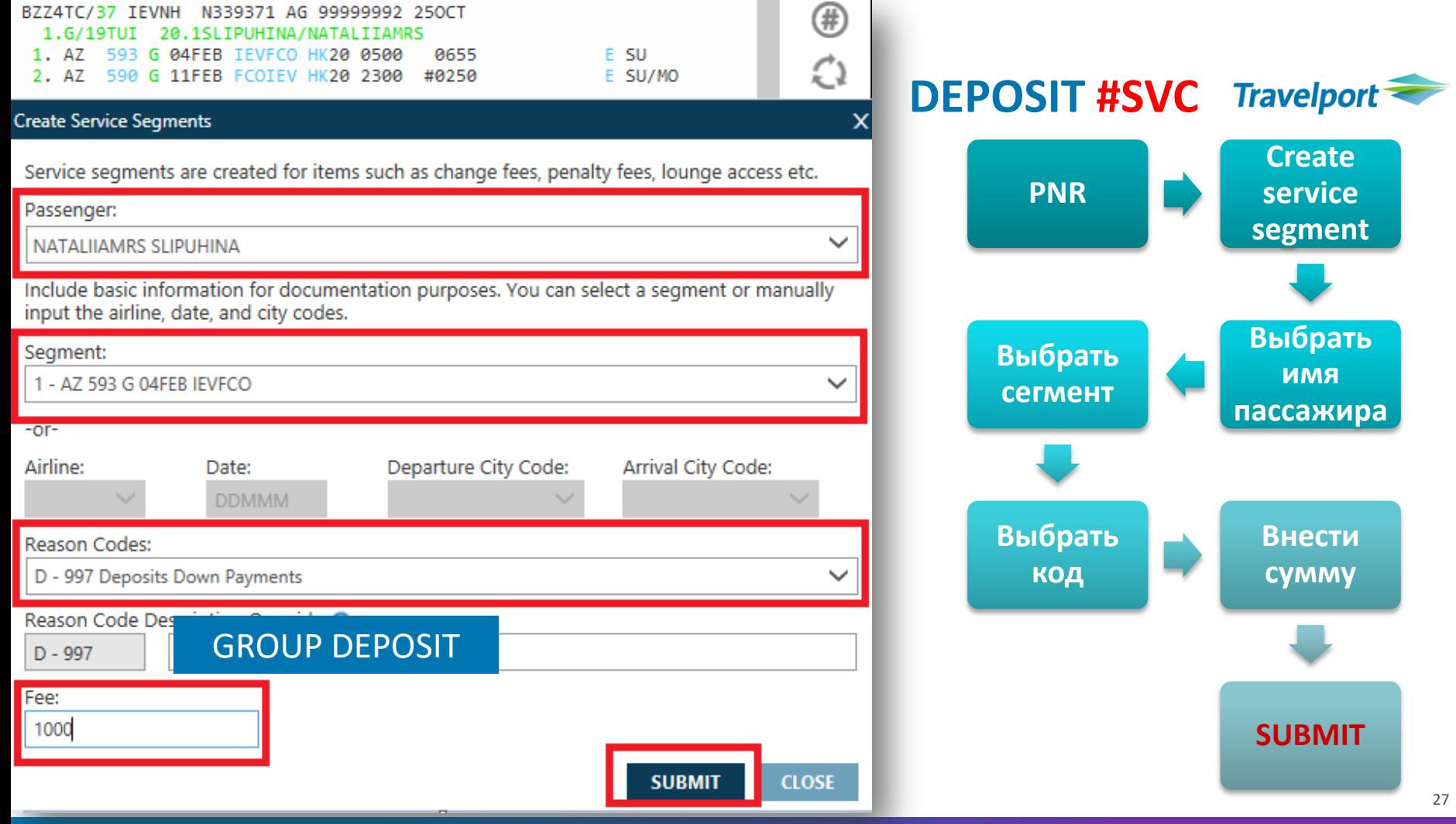

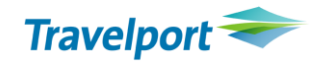

-внести поле имени N.NAME/SURNAME

- внести SVC сегмент **#SVC**

-**>0SVCA3EK1KBP26JUN-N39/D/99A/GROUP DEPOSIT DOWNPAYMENT/1000**, где n39 - порядковый номер пассажира с именем N.NAME/SURNAME

**>0SVCAZEK1FCO15OCT-N2/D/997/GROUP DEPOSIT/500**

**>0SVCEKEK1DXB03NOV-N4/D/997/GROUP DEPOSIT/2000**

**> 0SVCTKEK1IST12JUN-N1/D/997/GROUP DEPOSIT/1000**

# **Groups**

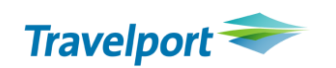

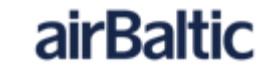

Travelport Smartpoint - Window 1  $A$   $B$  $1.6/15A6ENT$ G 25SEP KBPRIX NN15 1140 401 1335 **FR** \*PI **VENDOR REMARKS** VRMK-VO/ABT \*15CHD GPR 1251Z 17DEC \*\* MANUAL SSR DATA \*\* 1. SSRGRPEBT PLS CONFIRM NETNET 100FUR NO RECETVED DATA EXISTS

Групповые бронирования оформляются в системе **grouphelpdesk@airbaltic.lv N.G/15AGENT BOOKING CLASS -G-**N15G1 **NN -> PN -> KK -> HK** V.ABT\*TCP15 V.ABT\*SPORT GROUP SI.SSRGRPF BT PLS CONFIRM NET 100EUR ! \*VL после сохранения PNR!

<https://agents.airbaltic.com/Groups/CreateGroupTA/Galileo/SitePages/Home.aspx>

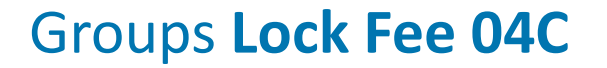

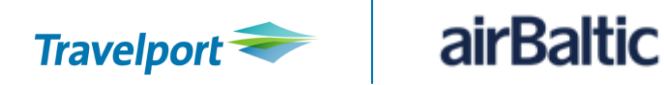

OSVCBTEK1RIX20JAN-NG/D/04C/LOCK FEE/100

**EMD-S issuance is EMDI/SMx/FS** 

**V.ABT\*LOCK FEE 100EUR PAID DDMMM 657-XXXXXXXXXX** 

**Group Reservation Lock Fee** У Ремарка в PNR "100EUR LOCK FEE IN 30D TILL DDMMM OR WILL BE AUTO CXX / **RIXBT** √Для вылетов более, чем через 134 дня

https://agents.airbaltic.com/Groups/Ticketing GDS/Lock/SitePages/Home.aspx

# **Groups Deposit D-997**

#### **Create Service Segments**

Service segments are created for items such as change fees, penalty fees, lounge access etc.

#### Passenger:

**DEPO DEPO** 

Include basic information for documentation purposes. You can select a segment or manually input the airline, date, and city codes.

#### Segment:

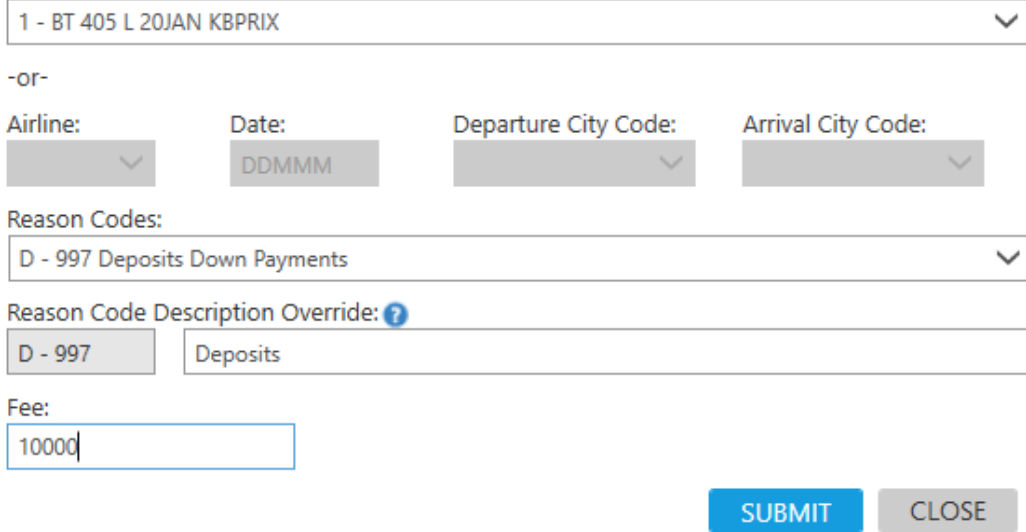

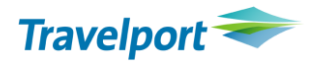

 $\pmb{\times}$ 

 $\checkmark$ 

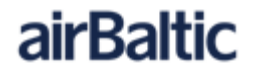

У Внести имя N.DEPO/DEPO  $\sqrt{$  #SVC выбрать reason code D-997

**√Оформить EMD EMDI/SMx/FS/PI-R** 

√Внести ремарку V.ABT\*DEPO 20PCT PAID 14JAN 657-8200002022/EUR400/10PAX

# **Groups Full Payment 99D**

#### **Create Service Segments**

Service segments are created for items such as change fees, penalty fees, lounge access etc.

#### Passenger:

#### DEPO DEPO

Include basic information for documentation purposes. You can select a segment or manually input the airline, date, and city codes.

### Seament:

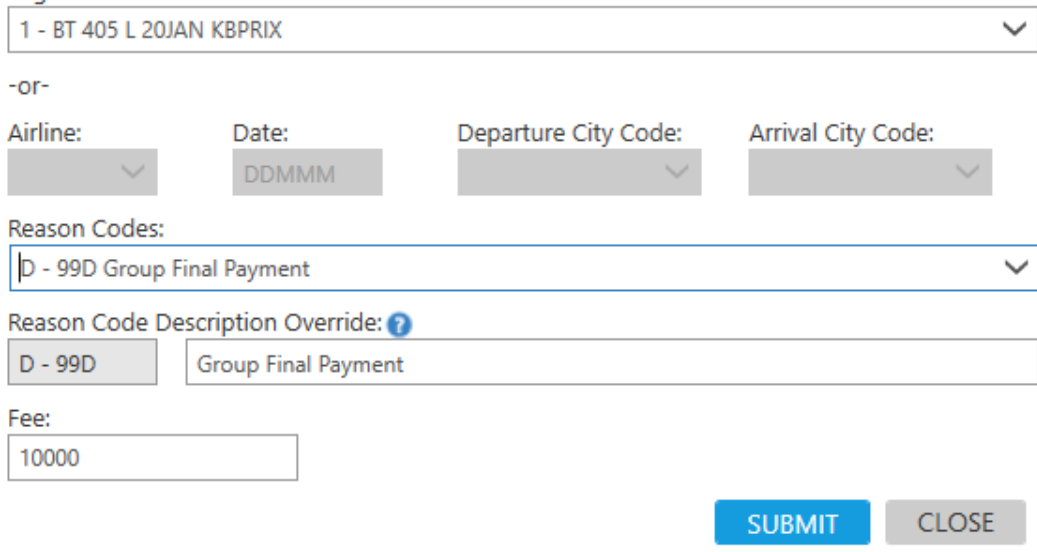

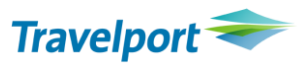

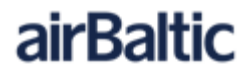

У Внести имя N.DEPO/DEPO  $\sqrt{$  #SVC выбрать reason code D-99D

**√Оформить EMD EMDI/SMx/FS/PI-R** 

 $\checkmark$ 

√Внести ремарку **V.ABT\*FULL PAYM PAID 14JAN 657-**8200002023/EUR2000/10PAX

## **EMD**

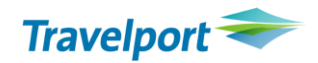

- **После выпски EMD проверить**
- $\cdot$  HMPR
- $\cdot$  EMD
- **EMD B PNR: EMDD1**
- **EMD Ges PNR: EMDDXXXXXXXXX**

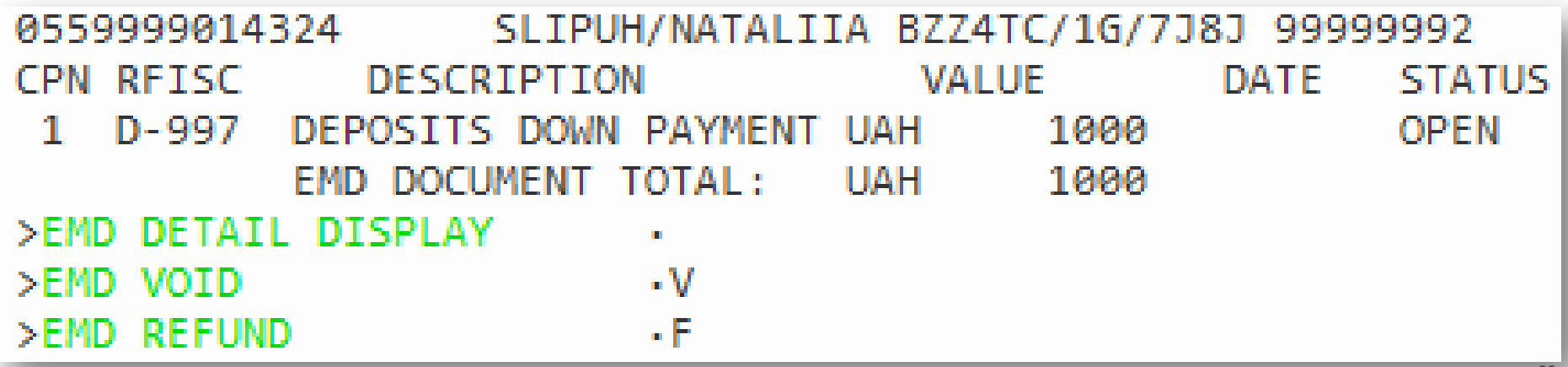

# **Deposit Fullpayment PS**

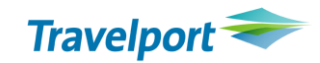

в созданное групповое бронирование внести поле имени **N.DEPOSIT/PAYMENT** для оплаты депозита **N.FULL/PAYMENT** при внесении оплаты на полную стоимость;

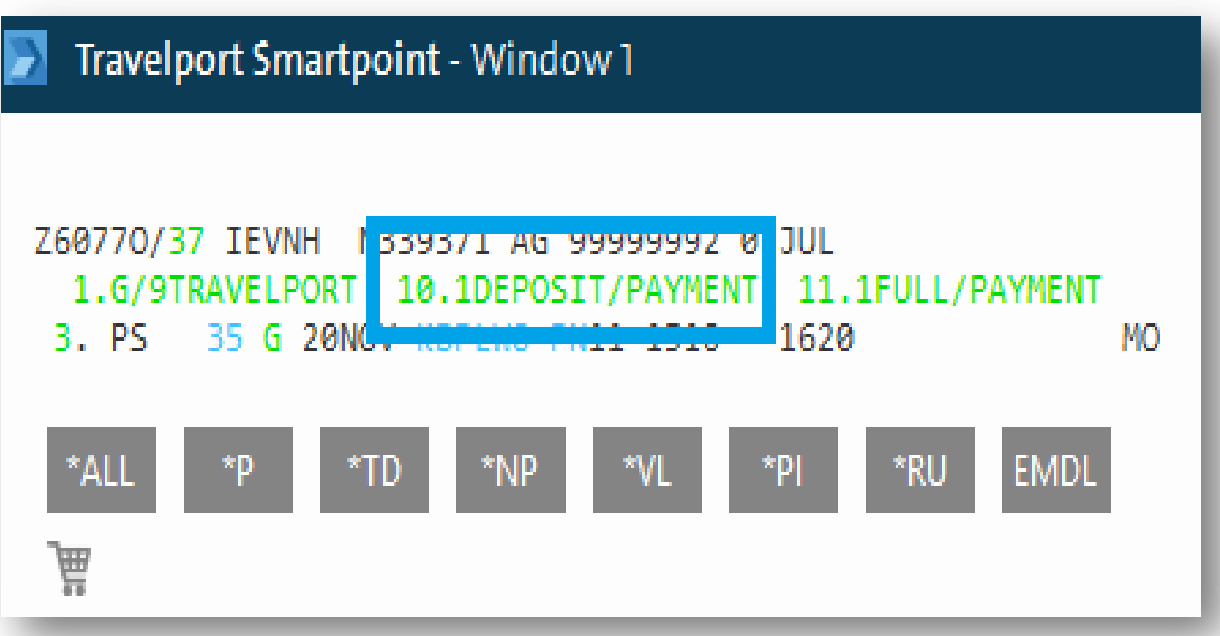

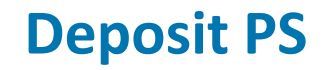

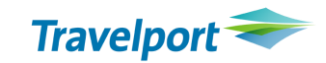

внести в бронирование сегмент SVC с кодом 997 и с привязкой к полю имени DEPOSIT.

- #SVC
- или при помощи формата

# >OSVCPSEK1KBP17MAY-N10/D/997/DEPOSIT/1000

оформить EMD: EMDI/SM2/FS/PI-R

# **Fullpayment PS**

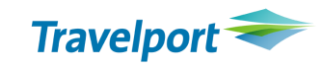

внести в бронирование сегмент SVC с кодом 997 и с привязкой к полю имени **Full Payment**.

**#SVC** 

# **0SVCPSEK1KBP17MAY-N11/D/997/DEPOSIT/15000**

**Full Payment обязательно нужно внести дополнительное примечание в Endorsement PNR/Date of** Travel/number of Passengers/fare per passenger and Not Good For Transportation (max.146 cимволов) Пример формата: **EMDI/SM3/FS/ER-FULL PAYMENT PNR S8M00Q PS171 24JUL 11PAX FARE 1100.00 PER PAX NOT GOOD FOR TRANSPORTATION/PI-R**

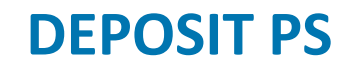

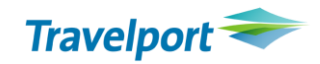

- проверить в PNR поле EMDL и дневной отчет HMPR.
- Примечание:
- 1. SVC сегмент до выписки можно удалить и внести новый, если в
- SVC сегменте содержится некорректная
- информация.
- Формат удаления X3, где 3 номер SVC сегмента в PNR.
- 2. После оформления в день выписки EMD-S можно завойдировать. Формат войдирования: **EMDV**5669992090118.
- 3. Возврат EMD PS возможен через BSP Link.

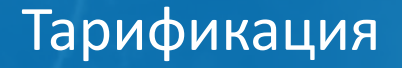

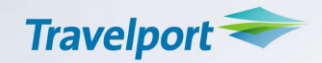

- Автоматическая , если применяется опубликованный тариф FQ/CXX
- Ручная, если применяется индивидуальный тариф для группы

FQ@fare basis/CXX

Уточнять про уровни YQ/YR и Q, tour code, закрытие на IT, включен багаж или нет.

# **Тарификация вручную**

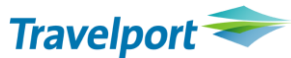

**FQ@XXX/CAZ** - «навязать» тариф c указанием валидирующего перевозчика **\*FB1 -** откорректировать тарифную маску **FBUFB/MPXUA**

- **FBUTD/GV10**
- **FBUFARE/USD200.00**
- **FBUEQ/UAH2380**
- **FBUFC/FREE TEXT**
- **FBUNVA/15AUG18**
- **FBUNVB/25AUG18**
- **FBUBG/2PC**
- **FBUROE/1.00**
- **FBUTAX6/1200YQ**
- **FBUEB/NONREF/NONEND/AZ ONLY**
- **FBFALL - сохранить тарифную маску для всех пассажиров!!!!!**

TMU1TCGIT2014 - внести туркод TMU1IT\*PC или TMU1BT\*PC закрыть на IT или BT TMU1Z1 или TMU1ZA1 - внести комиссионное вознаграждение

# Выписка билетов

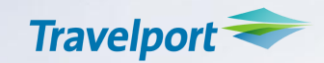

• выписку по несколько пассажиров, а именно, за 1 трансакцию не более 4-х пассажиров:

**TKP1P1-4**

Выписать электронные билеты в поле просчета \*FF1 для пассажиров с #1 по 4

# **TKP1P10.13-15**

Выписать эл.билеты в поле просчета \*FF1 для пассажиров #10 и с 13 по 15

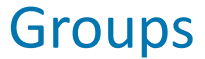

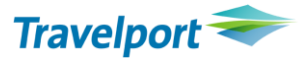

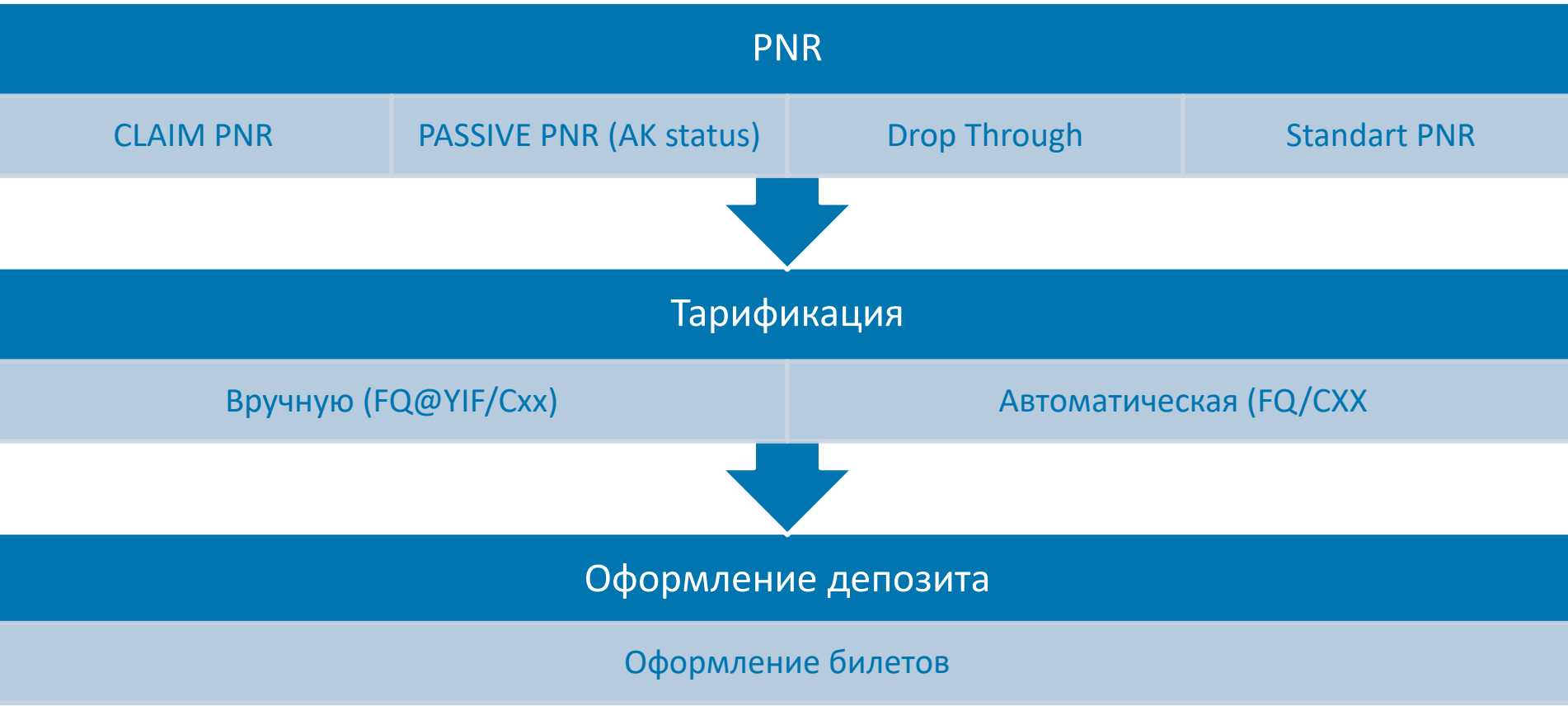

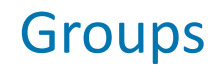

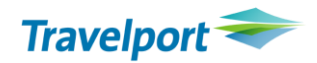

### \*RECORD LOCATOR

- \*-NAME
- \*-G/GROUP NAME

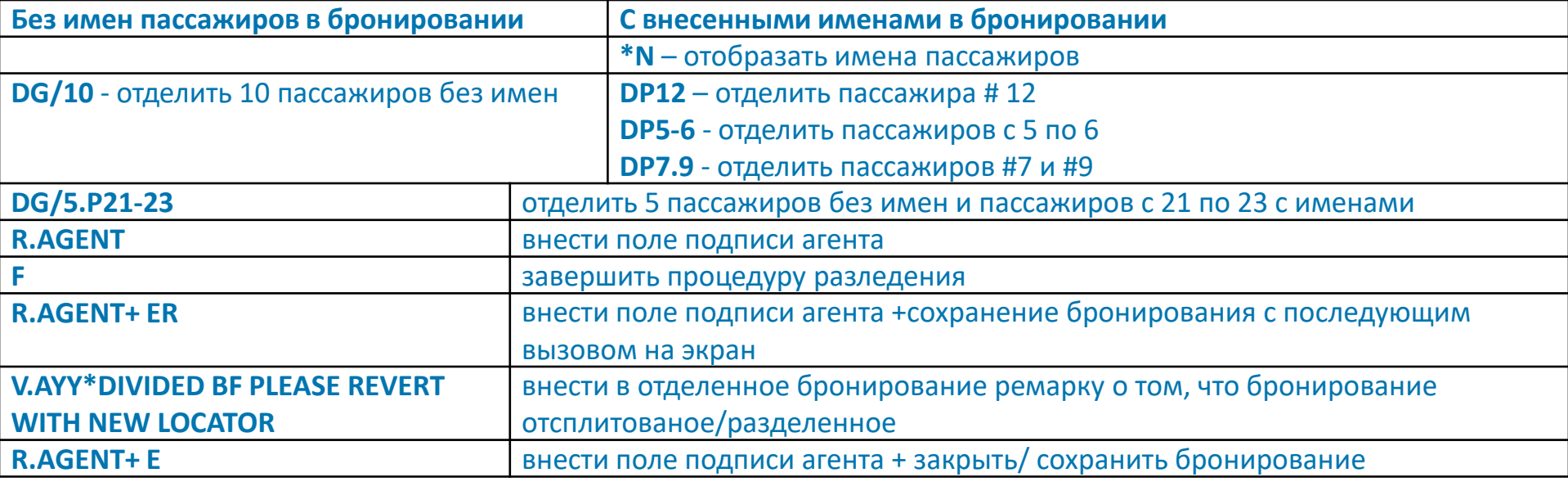

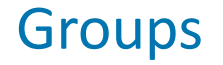

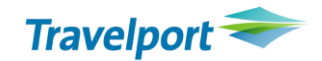

# [nataliia.slipuhina@travelport.ua](mailto:nataliia.slipuhina@travelport.ua)

[helpdesk@travelport.ua](mailto:helpdesk@travelport.ua)

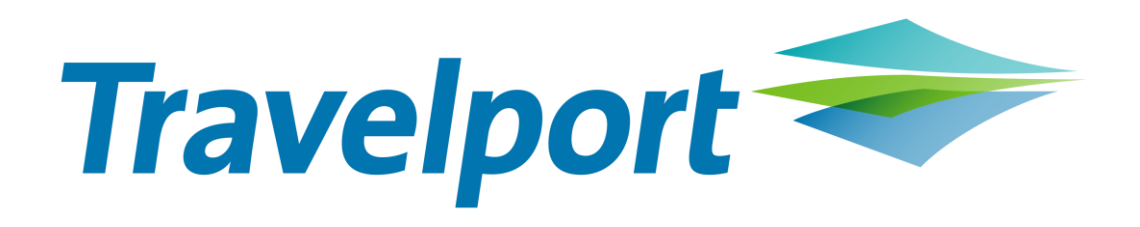